# 新移动端-移动设备权限控制

移动设备管理是为了控制移动设备是否可以连接服务器,查看资源。

### <span id="page-0-0"></span>操作入口

切换到"定制管理"界面,找到快捷菜单移动设备管理:

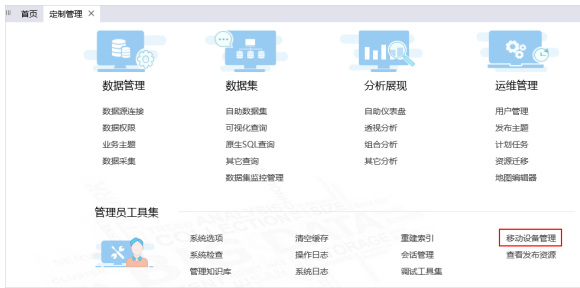

## <span id="page-0-1"></span>界面介绍

进入"移动设备管理"界面,如图:

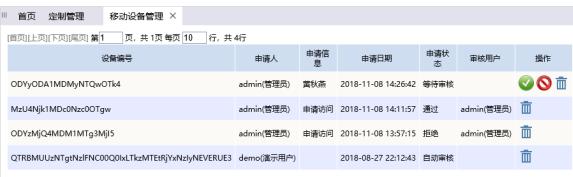

界面信息说明如下:

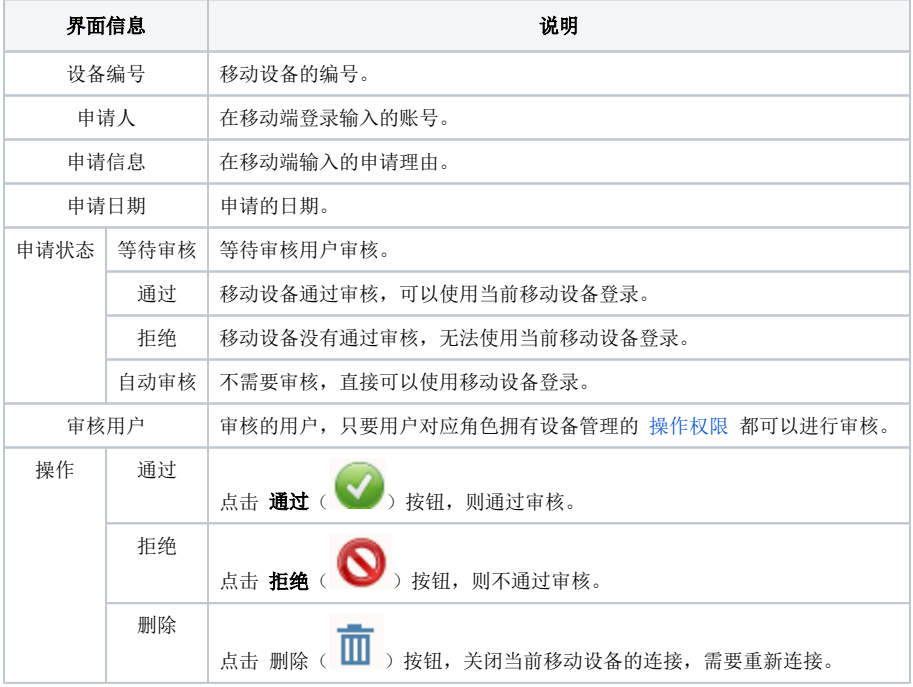

## <span id="page-0-2"></span>移动设备注册类型

默认情况下移动设备连接服务器是不需要审核的。如果需要控制移动设备连接服务器,则需要设置审核。

切换到"定制管理"界面,找到快捷菜单 系统选项,在 公共设置 下设置"移动设备注册类型", 如图:

[操作入口](#page-0-0) [界面介绍](#page-0-1) [移动设备注册类型](#page-0-2) [审核方法](#page-1-0) [自动](#page-1-1) [手动](#page-1-2)

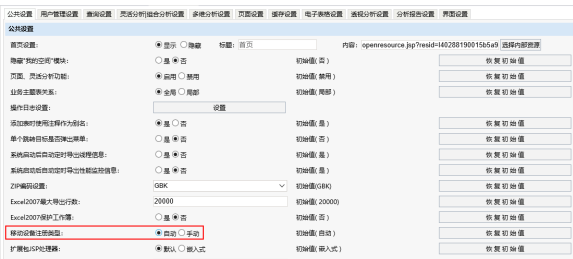

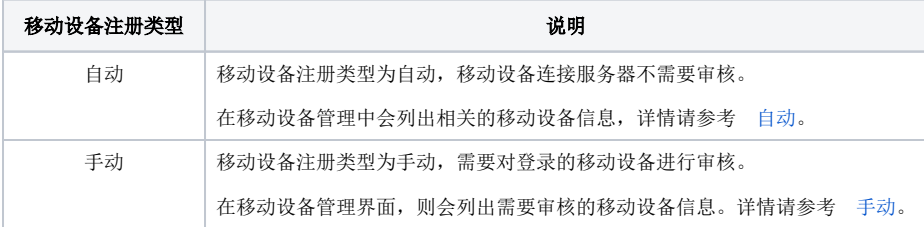

<span id="page-1-0"></span>审核方法

#### <span id="page-1-1"></span>自动

在移动设备输入账号密码即可登录。

在移动设备管理中会列出相关的移动设备的信息,如图:

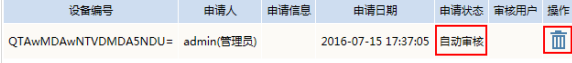

此时申请状态为"自动审核",操作选项只有"删除"按钮。

#### <span id="page-1-2"></span>手动

1、移动设备输入账号密码登录后,则会进入"访问申请"界面,填写申请理由后,点击 **提交** 按钮,如 图:

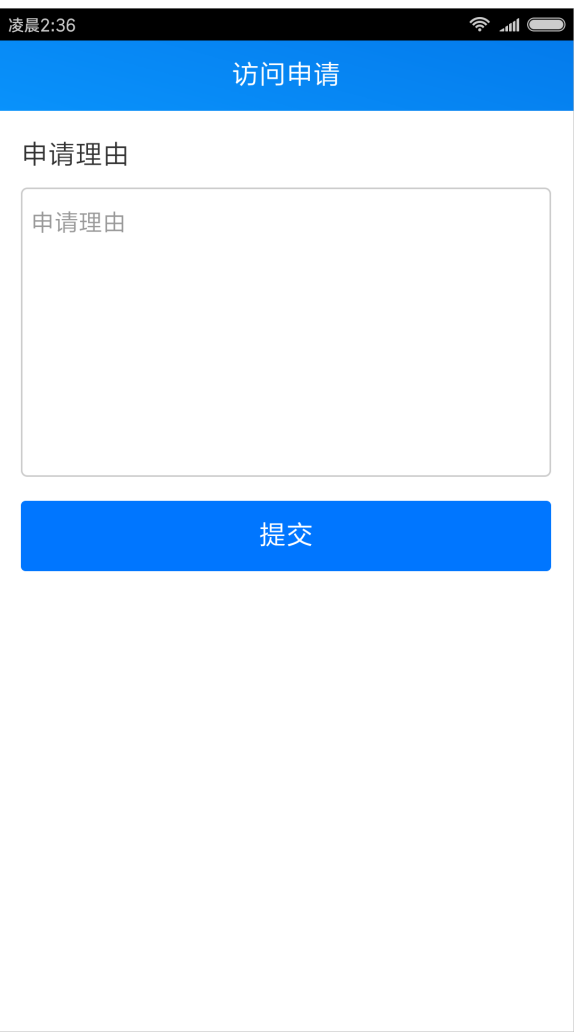

2、则会进入提示页面, 点击 确定退出 按钮, 等待审核后重新登录即可。

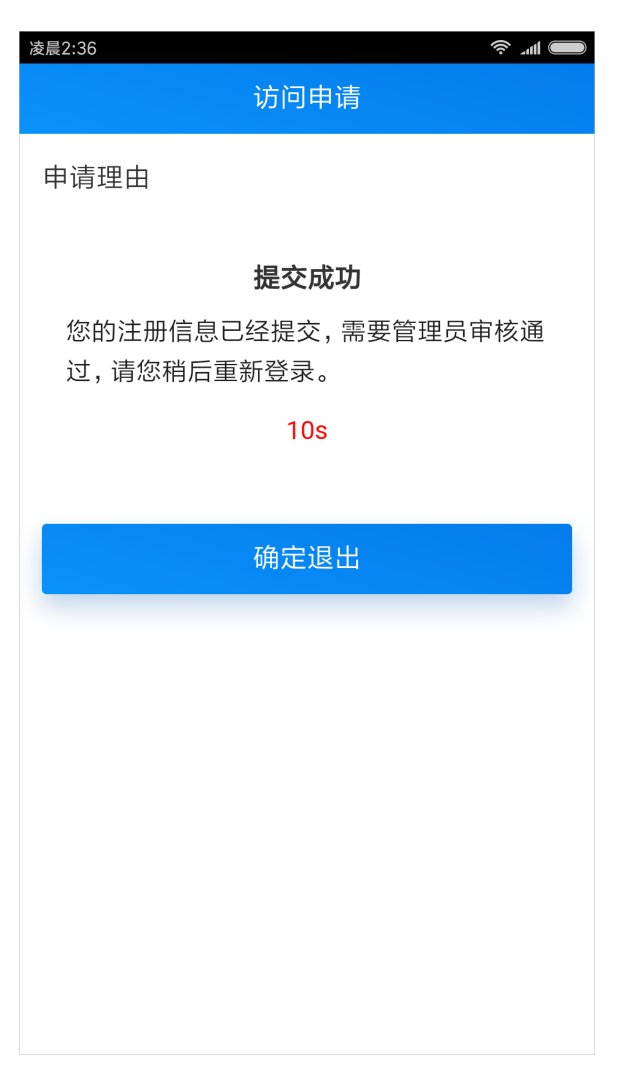

3、在移动设备管理界面,则会列出需要审核的移动设备信息,如图:

(後<del>監備号 中浦人 中浦信 中浦日明 中浦秋 宗院用 頭作</del><br>- ODY<sub>Y</sub>ODA1MOM<sub>2</sub>NTOwOTM<br>- Adminit<u>ress</u>ed 新秋茶 2018-11-08 1426-42 <mark>優得事故 の</mark>

此时申请状态为"等待审核",操作选项有"通过、拒绝、删除"按钮。

• 点击 通过 按钮, 则申请状态为"通过", 在移动设备上可以重新登录查看资源。

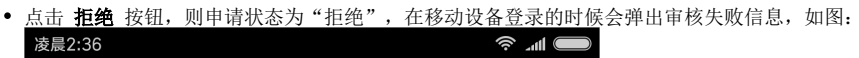

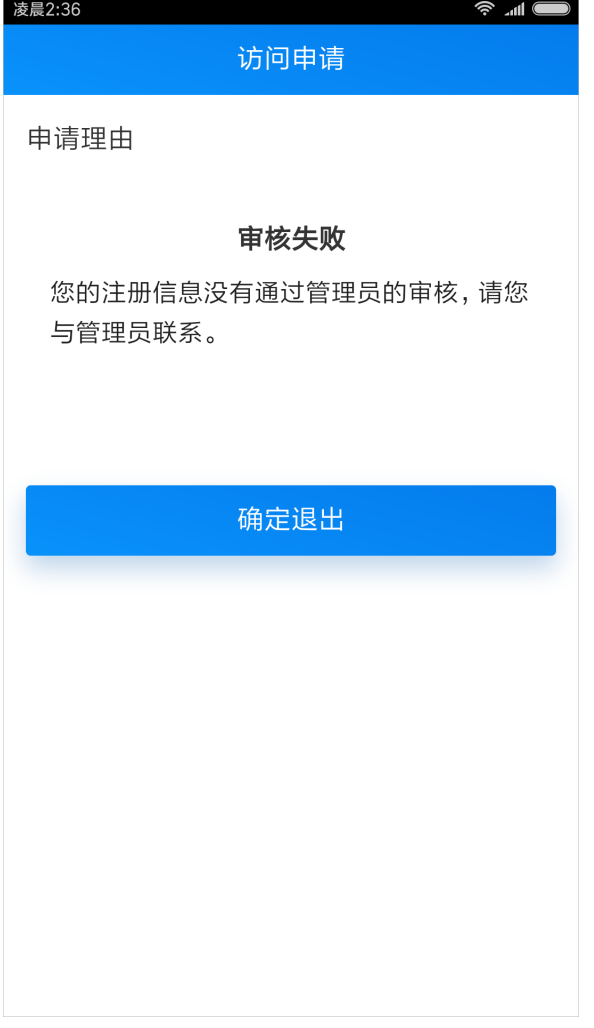

注:移动设备注册类型进行转换时,原来移动设备的状态不变。

如原来移动设备的申请状态是"拒绝",将移动设备注册类型由手动转为自动后,此移动设备仍无法登 录。

若想其自动审核, 则需在"移动设备管理"界面把当前记录删除, 即可登录。